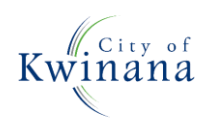

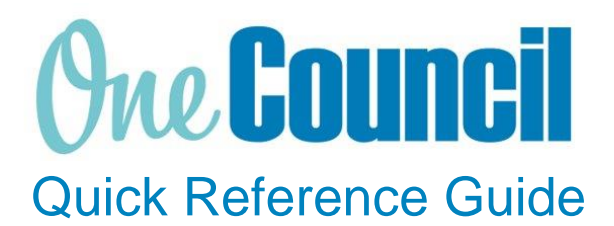

**SUPPLY CHAIN** Creating Requisitions & Receipting GST & Non GST Amounts

**Need help? Ask for your friendly Change Champion**

#### **Overview**

This Quick Reference Guide has been designed to assist in raising a requisition for both GST & non GST amounts and receipting the purchase order, such as for Woolworths Open Pay. This should be read alongside 'Creating Requisitions – Adhoc requests' and 'Goods Receipting'.

## Launch My Requisitions

 $(1)$  Launch function:

- Enterprise Search: **My Requisitions** or
- Go to **All Roles** tab:
	- Find Supply Chain Management
	- Select **Purchasing**
	- Select **My Requisitions**

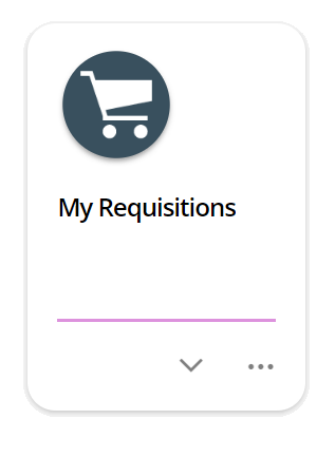

 $(2)$  Create a blank requisition as per 'Create Requisition – adhoc requests', ensuring:

- **GST Mode**: Inclusive.
- **Single Supplier Requisition**: ticked

## Add Requested Items to the Requisition

Two line items are required to be created for the purchase order, one for an amount with GST and one for an amount without GST.

#### ① Select **+ Add,** then select **Ad hoc request**

Fill in all fields as required, ensuring the following:

- \* **Description:** Enter your description with 'INC GST'
- \* **Goods/ Service**: Goods
- \* **GST Rate:** Select rate 'C (Current Rate)'
- **Unit Amount:** Enter amount required for GST inclusive items.

When complete, select **Save**.

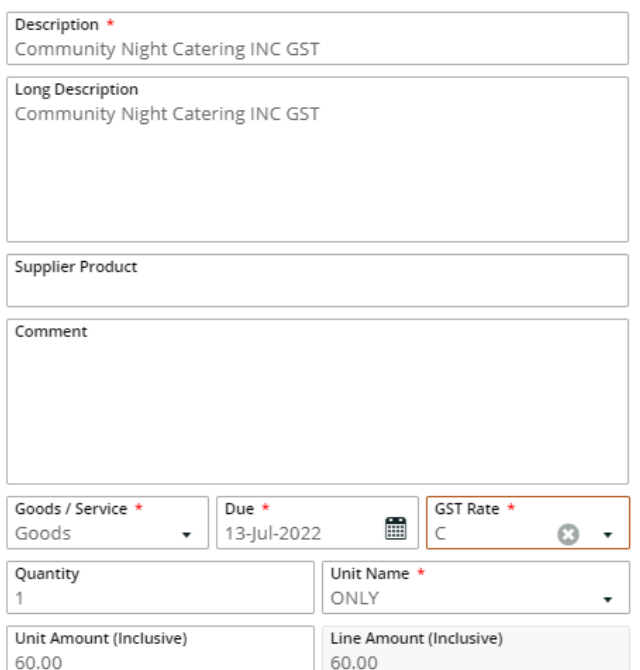

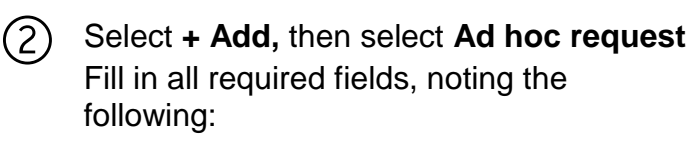

- \* **Description:** Ensure this includes 'EX GST'
- \* **Goods/ Service**: Goods
- \* **GST Rate:** Select rate 'Z (Zero Rated)'
- **Unit Amount:** Enter amount required for GST exclusive items.

When complete, select **Save**.

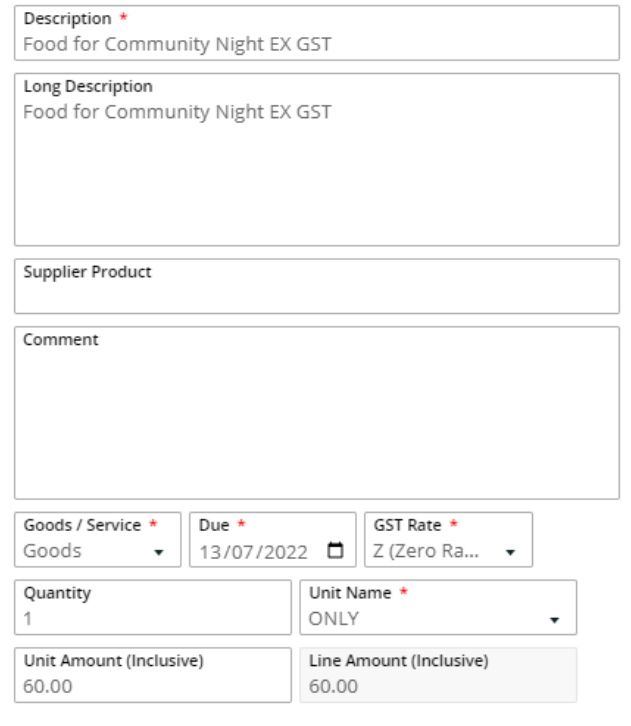

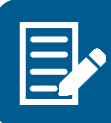

Select **Services** if multiple purchases will be receipted against this purchase order.

When both lines have been added, select **Submit for Approval**.

# Receipting Purchase Order

Once the purchases have been made, receipt the GST inclusive and exclusive totals to the separate order lines.

To calculate the GST inclusive amount, multiply the GST total by 11.

To calculate the GST exclusive amount, deduct the GST inclusive amount from the receipt total.

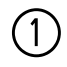

1) Launch function:<br>• Enterprise Se

- Enterprise Search: **My Purchase Orders** or
- Select the **My Purchase Orders** function tile or
- **Purchase Orders** tile if someone else created the PO

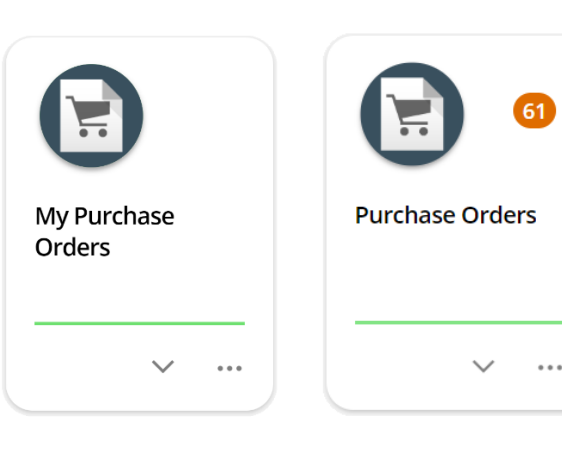

Find the required purchase order to receive the goods or services for:

- Use the filters as required e.g. Filter by Requisition User
- Select the purchase order and click **View**

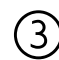

Click on the drop-down arrow and select **Receive order lines**

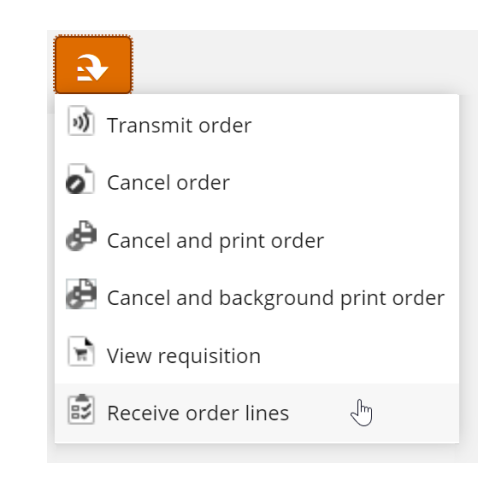

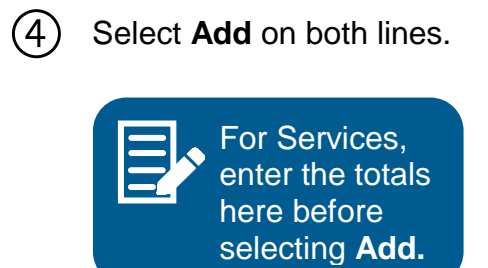

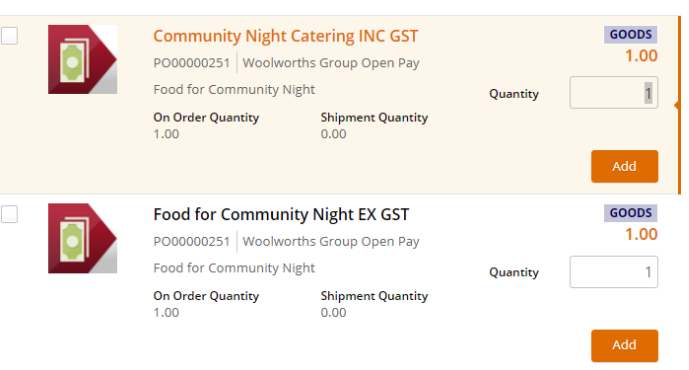

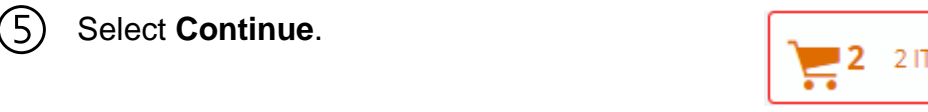

⑥ Select **Edit** on the INC GST line.

- ⑦ Enter the GST inclusive amount in the Receipt Unit Amount line and select **Save**.
- $\wedge$  Community Night Catering INC GST (Woolworths Group Open Pay)

**Community Night Catering INC GST** 

Receipt Que

Purchase Orde

 $Q$ , NA LUCY MOLLOY

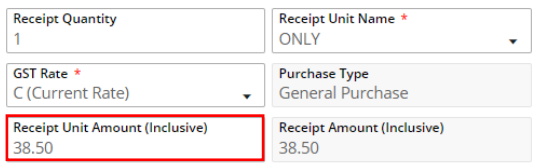

⑧ Select **Edit** on the EX GST line and enter the GST exclusive amount. Select **Save**.

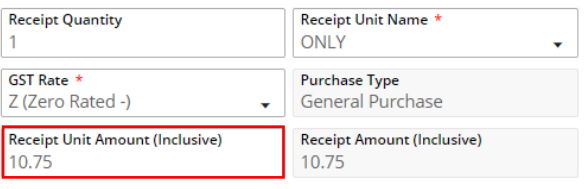

⑨ The Goods Receipt should now reflect the total invoice amount. Select **Approve**  to finalise.

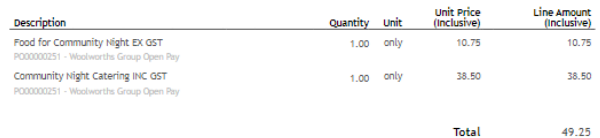

If the receipt was raised as Goods, the remaining amount is now cleared.

If the receipt was raised as 'Services', future purchases can be receipted against this purchase order or the remainder can be cleared.